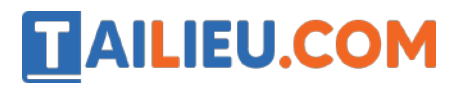

Nội dung bài viết

- 1. Hướng dẫn đăng ký App VssID trên điện thoại đơn giản
- 2. Hướng dẫn đăng ký tài khoản VssID trên máy tính (web) nhanh nhất
- 3. Hướng dẫn phụ huynh đăng ký VssID cho con dưới 18 tuổi
- 4. Hướng dẫn đăng ký hưởng trợ cấp covid trên VssID
- 5. Lưu ý khi đăng ký tài khoản VssID

### *Hướng dẫn đăng ký App VssID trên điện thoại đơn giản*

#### **Hướng dẫn nhanh:**

- Mở ứng dung VssID, chon Đăng ký ngay.
- Chọn Tiếp tục > Tick chọn ô Cá nhân > Nhấn chọn Tiếp.
- Điền thông tin theo mẫu, chụp ảnh CMND/CCCD cả 2 mặt trước và sau.
- Tick chọn cơ quan BHXH muốn đăng ký > Nhấn vào Chon.
- Tick chon mục Tại nơi tiếp nhân hồ sơ theo quy định của Bảo hiểm Xã hội  $>$ Chon Ghi nhân.
- Mang Theo CMND/CCCD đến cơ quan BHXH để hoàn tất thủ tục đăng ký.

#### **Hướng dẫn chi tiết:**

**Bước 1:** Mở ứng dụng VssID và chọn mục **Đăng ký ngay**. Sau đó chọn mục **Tiếp tục**.

*Bạn có thể dễ dàng tải ứng dụng VssID trên điện thoại thông minh qua CH Play (Android) hoặc Appstore (iPhone)*

#### **Thư viện tài liệu học tập, tham khảo online lớn nhất**

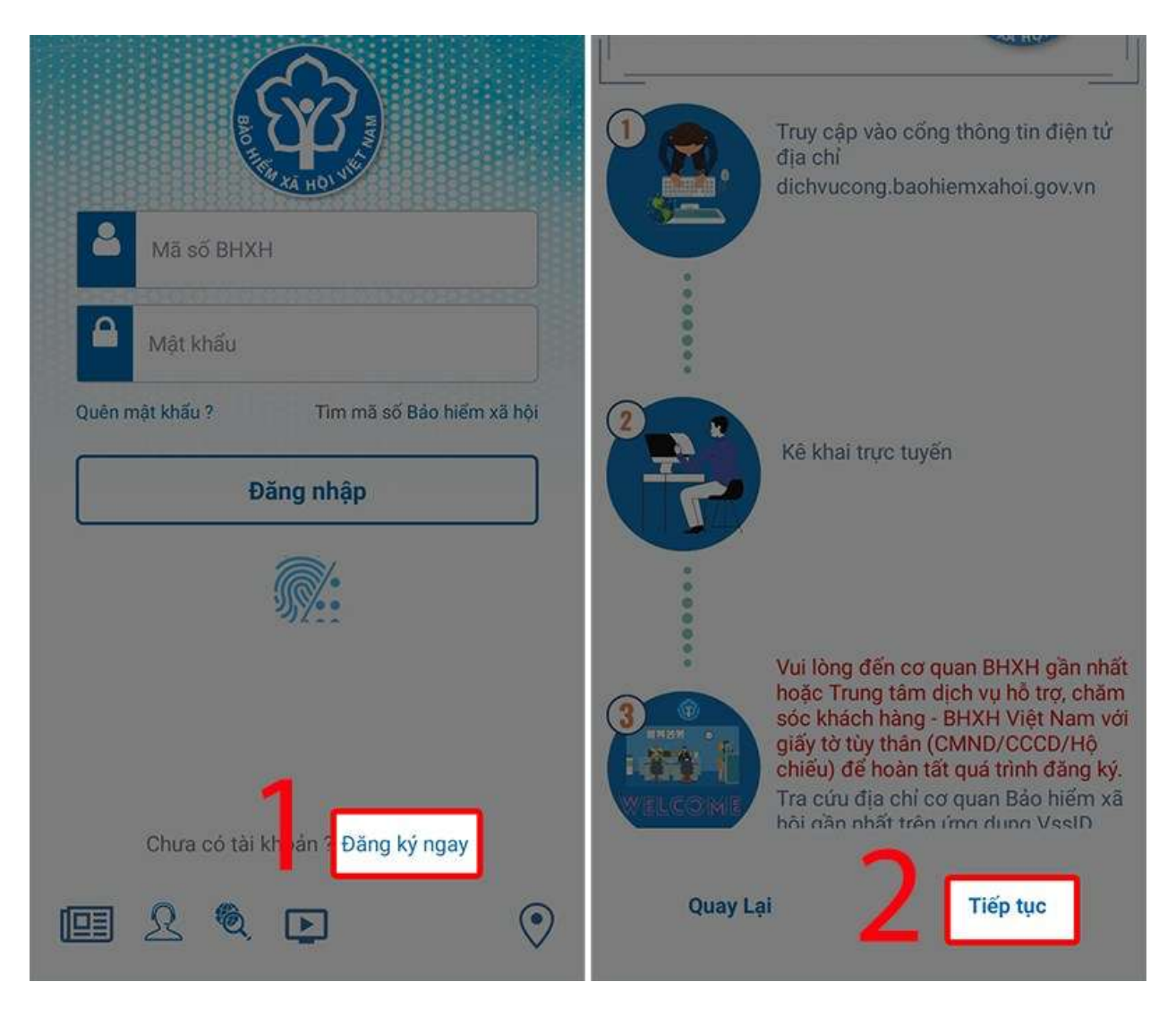

**Bước 2:** Tại mục Loại đối tượng đăng ký, tick vào ô **Cá nhân**, nhấn **Tiếp**.

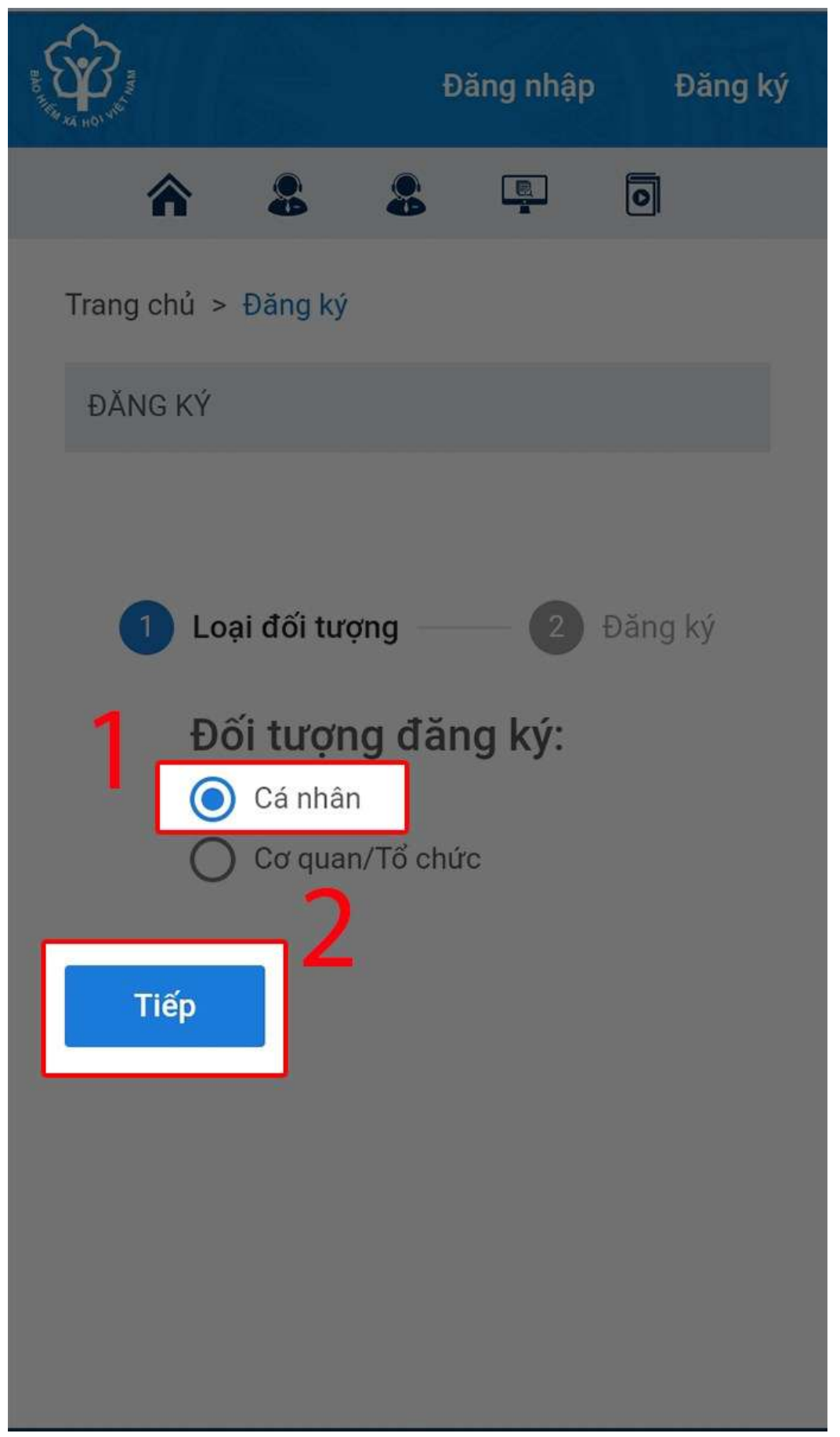

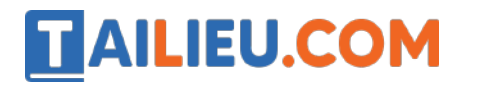

**Bước 3:** Ứng dụng sẽ hiện ra biểu mẫu, bạn **điền các thông tin cá nhân** vào, bao gồm Họ tên, Mã số BHXH, Địa chỉ liên hệ. Và **chụp ảnh mặt trước + sau của CCCD/CMND**. Lưu ý phải **chụp rõ** để quá trình xét duyệt thông tin sau này được nhanh chóng.

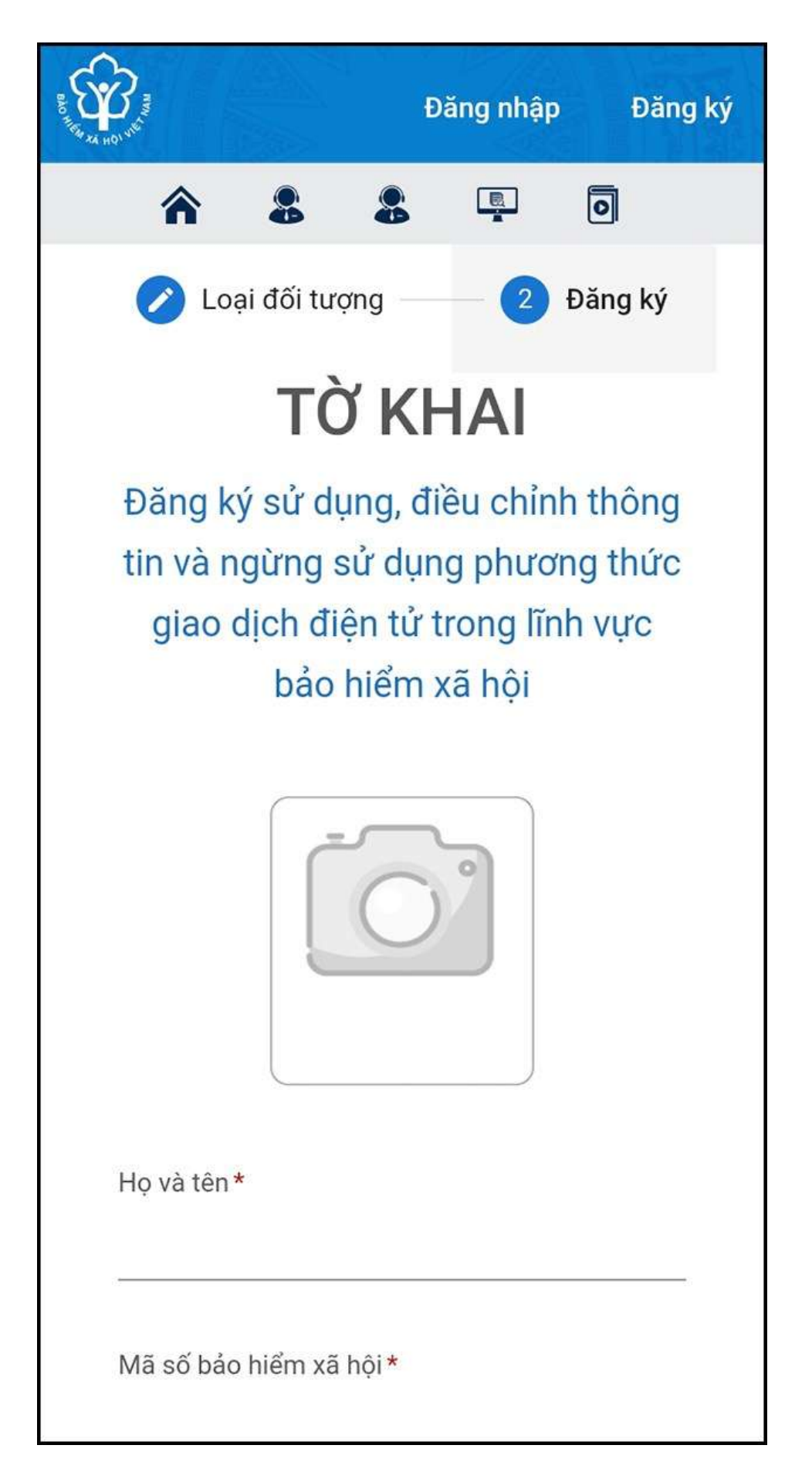

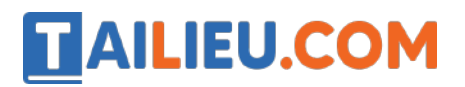

**Bước 4:** Sau khi điền xong, danh sách các cơ quan bảo hiểm sẽ hiện ra, bạn tick chọn vào ô của **cơ quan BHXH tiếp nhận**. Sau đó bấm **Chọn**.

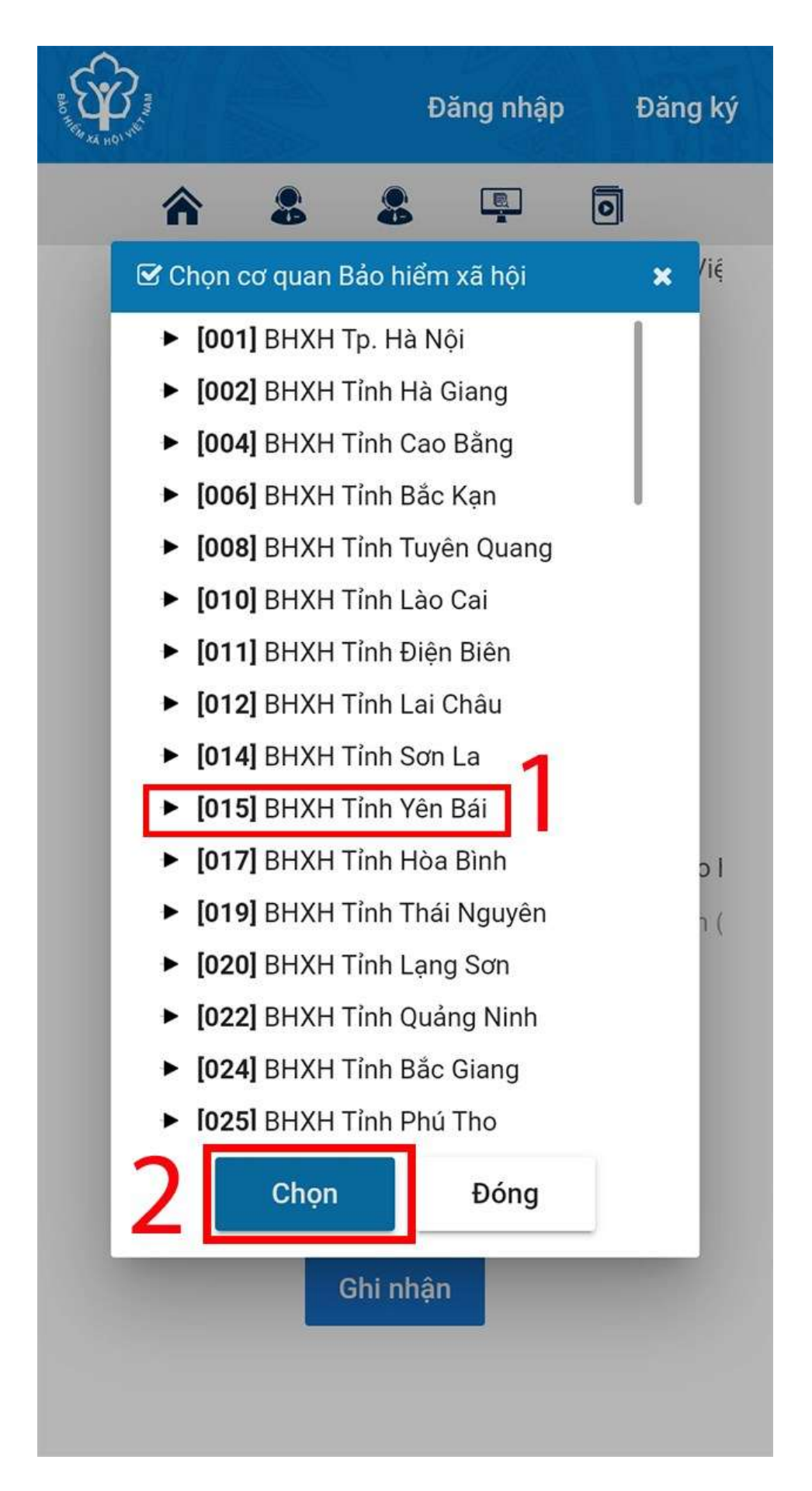

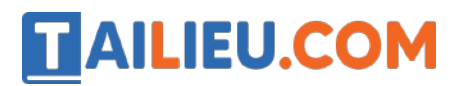

**Bước 5:** Ở hình thức nộp hồ sơ, bạn tick vào ô **Tại nơi tiếp nhận hồ sơ theo quy định của Bảo hiểm Xã hội**. Sau đó bấm chọn **Ghi nhận**.

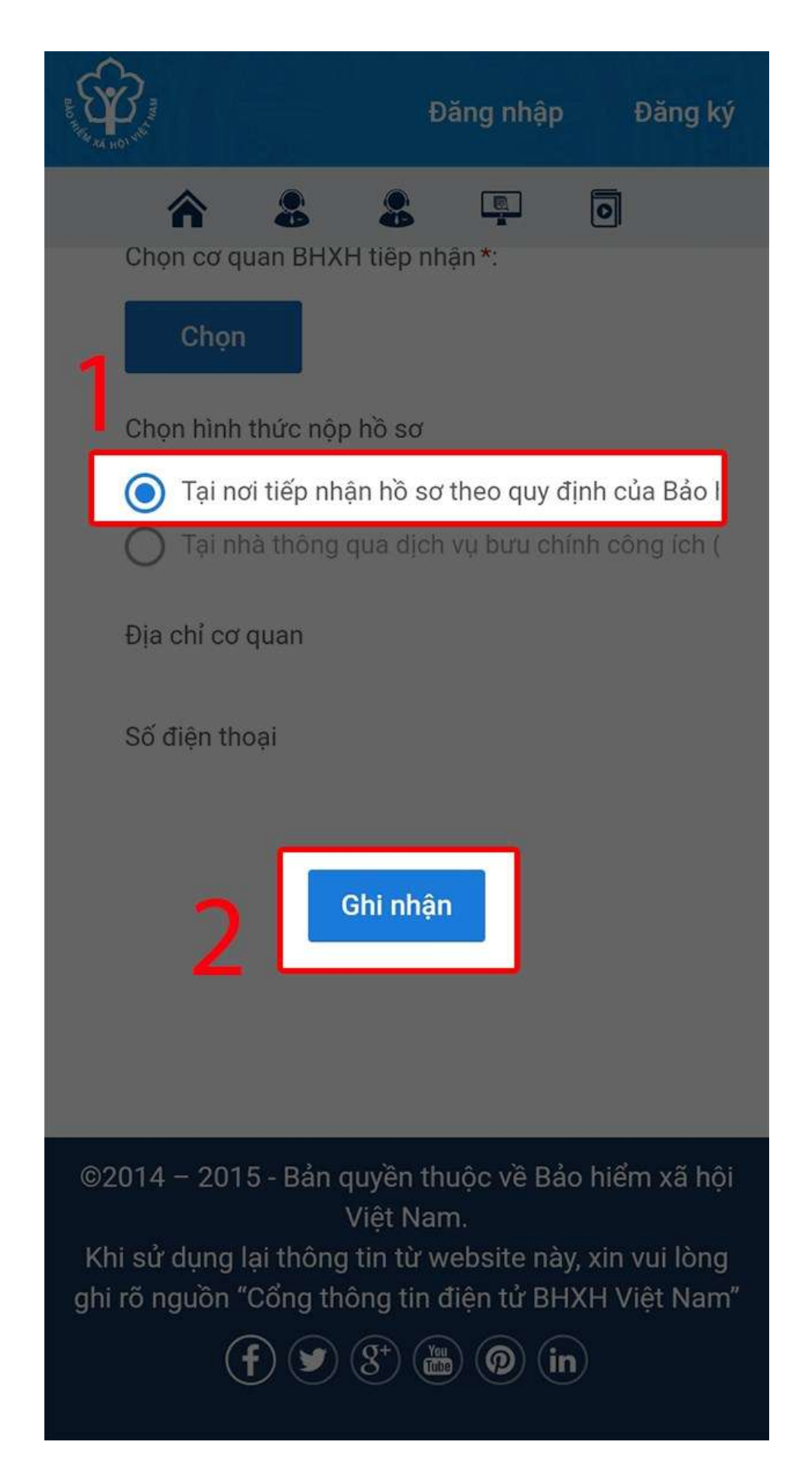

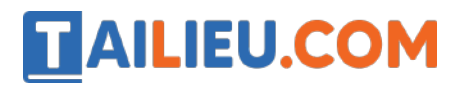

**Bước 6:** Lúc này, việc đăng ký online đã hoàn thành. Bạn hãy mang theo CMND/CCCD/Hộ chiếu đến cơ quan bảo hiểm đã đăng ký để hoàn tất thủ tục.

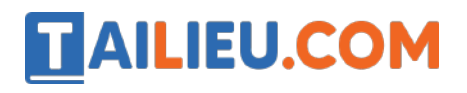

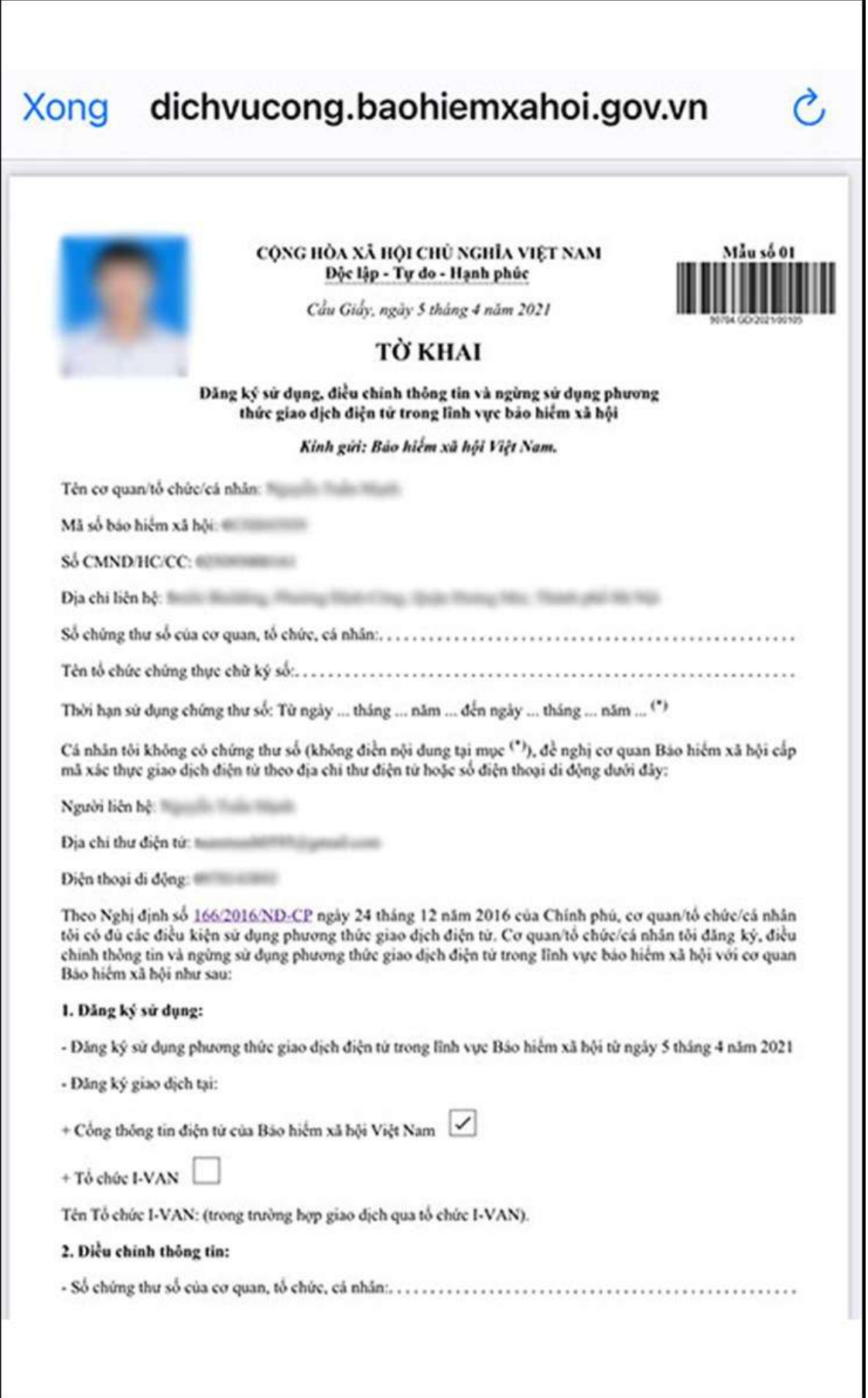

### *Hướng dẫn đăng ký tài khoản VssID trên máy tính (web) nhanh nhất*

#### **Hướng dẫn nhanh:**

**TAILIEU.COM** 

- Truy cập trang đăng ký Bảo hiểm Xã hội điện tử > Tick chọn ô Cá nhân > Nhấn Tiếp.
- Điền thông tin theo mẫu, tải lên ảnh CMND/CCCD mặt trước và sau.
- Chon cơ quan Bảo hiểm Xã hội đã đăng ký > Nhấn Chon.
- Tick vào ô Tại nơi tiếp nhân hồ sơ theo quy định của Bảo hiểm Xã hội Việt Nam > Nhấn nút Ghi nhận.
- Mang CMND/CCCD/Hồ chiếu đến tại cơ quan Bảo hiểm Xã hội đã đăng ký để hoàn tất thủ tục.

#### **Hướng dẫn chi tiết:**

**Bước 1:** Truy cập trang đăng ký Bảo hiểm Xã hội điện tử *(dichvucong.baohiemxahoi.gov.vn)* Sau đó, tick chon ô Cá nhân trong muc Đối tượng đăng ký và chọn **Tiếp**.

 $\rightarrow$  Nếu bạn đăng ký cho doanh nghiệp, đơn vị hoặc tổ chức thì chúng ta chọn mục *(Cơ quan/Tổ chức)*

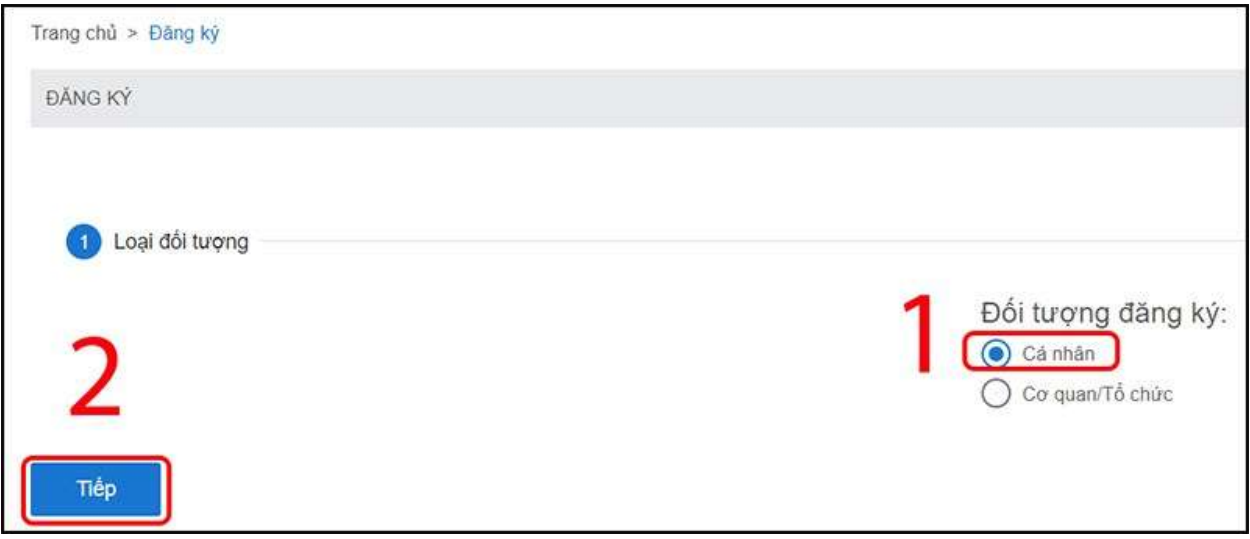

**Bước 2:** Điền thông tin theo biểu mẫu hiện ra, bao gồm: Họ tên, Mã số BHXH, số CMND/CCCD, Địa chỉ liên hệ,... Sau đó, tải lên ảnh mặt trước và sau của CMND/CCCD.

#### **Thư viện tài liệu học tập, tham khảo online lớn nhất**

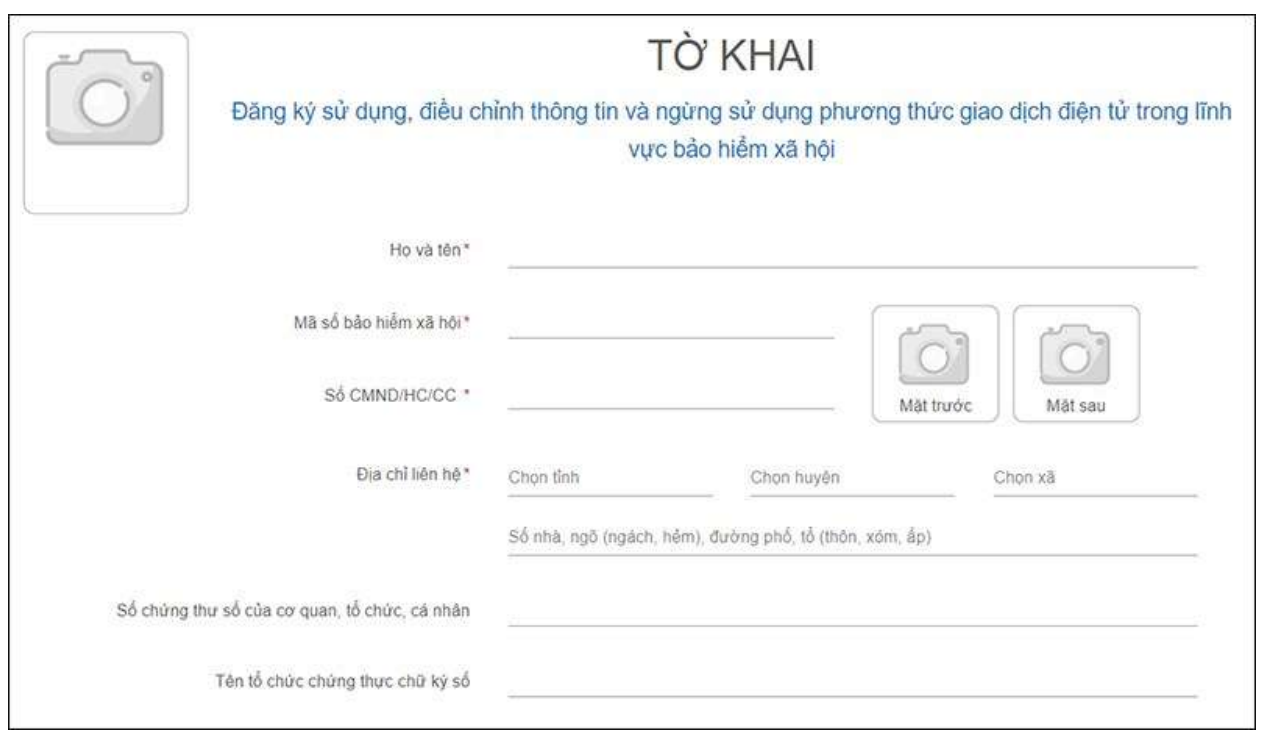

**Bước 3:** Tại mục chọn cơ quan Bảo hiểm Xã hội, bạn tick chọn ô của cơ quan mà bạn đã đăng ký. Sau đó, nhấn **Chọn**.

#### **Thư viện tài liệu học tập, tham khảo online lớn nhất**

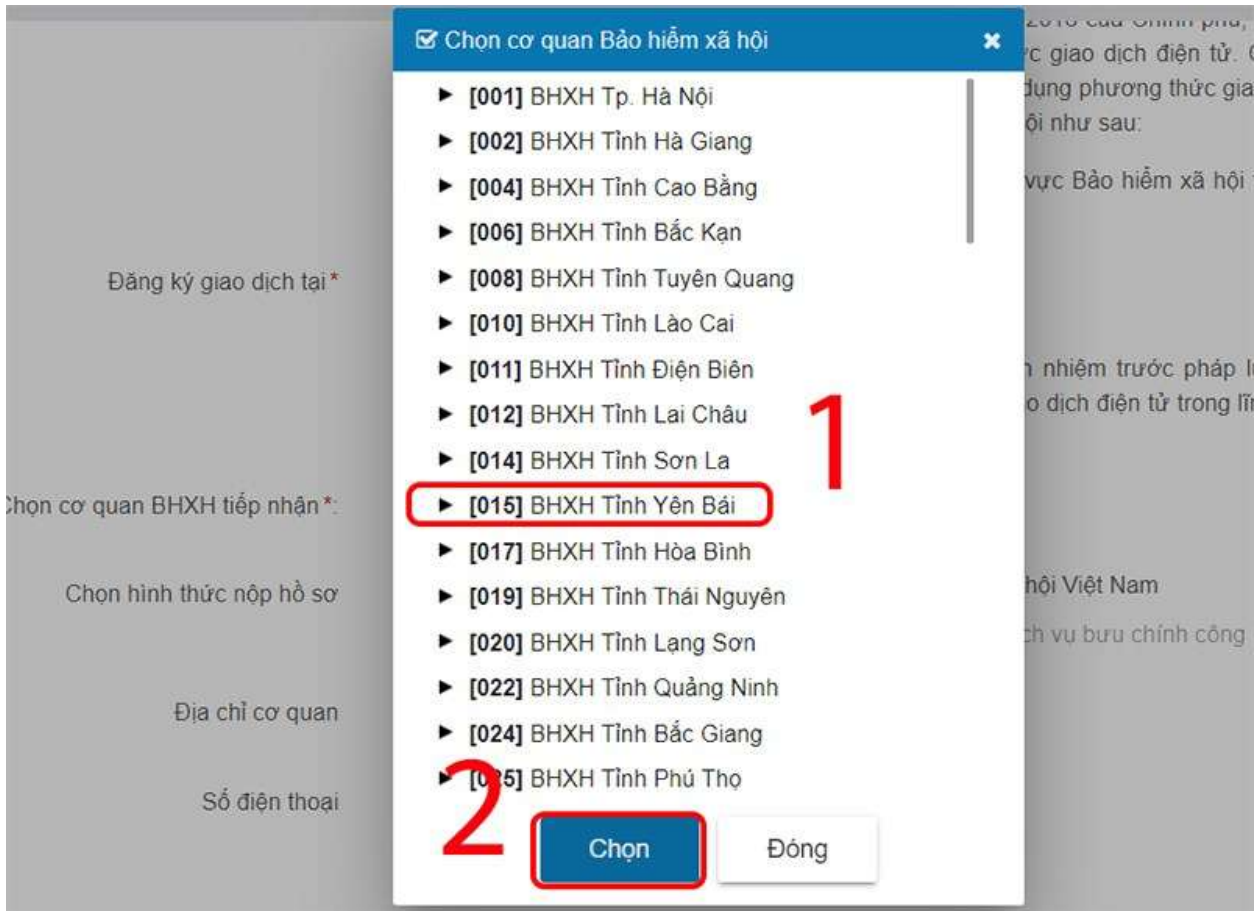

**Bước 4:** Tại mục hình thức nộp hồ sơ, bạn tick vào ô **Tại nơi tiếp nhận hồ sơ theo quy định của Bảo hiểm Xã hội Việt Nam**. Sau đó, nhấn chọn **Ghi nhận**.

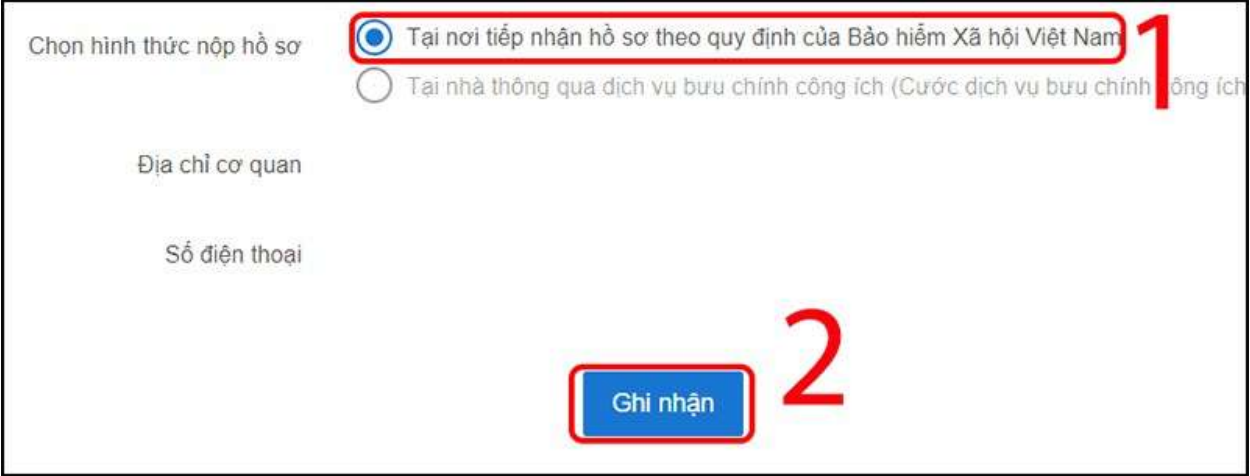

**Bước 5:** Lúc này, quá trình đăng ký online đã hoàn tất. Mang theo CMND/CCCD/Hộ chiếu đến cơ quan Bảo hiểm Xã hội bạn đã đăng ký để hoàn tất thủ tục.

### *Hướng dẫn phụ huynh đăng ký VssID cho con dưới 18 tuổi*

**TAILIEU.COM** 

Theo hướng dẫn tại Phụ lục của Công văn 702/BHXH-CNTT và thực tế khi cài đặt ứng dụng VssID, hiện nay, phụ huynh chỉ có thể đăng ký tài khoản VssID cho con chưa có chứng minh nhân dân/căn cước công dân thông qua tài khoản của cha hoặc của mẹ hoặc của người giám hộ.

*Lưu ý:* Cha hoặc mẹ hoặc người giám hộ chưa có tài khoản giao dịch điện tử với cơ quan BHXH cần tạo lập tài khoản trước, sau đó sử dụng tài khoản đó để đăng ký cho con.

**Bước 1:** Truy cập Cổng dịch vụ công của BHXH Việt Nam tại địa chỉ: *dichvucong.baohiemxahoi.gov.vn*

**Bước 2:** Trên màn hình trang chủ, chọn "**Đăng nhập**" để hiển thị màn hình đăng nhập cổng dịch vụ công.

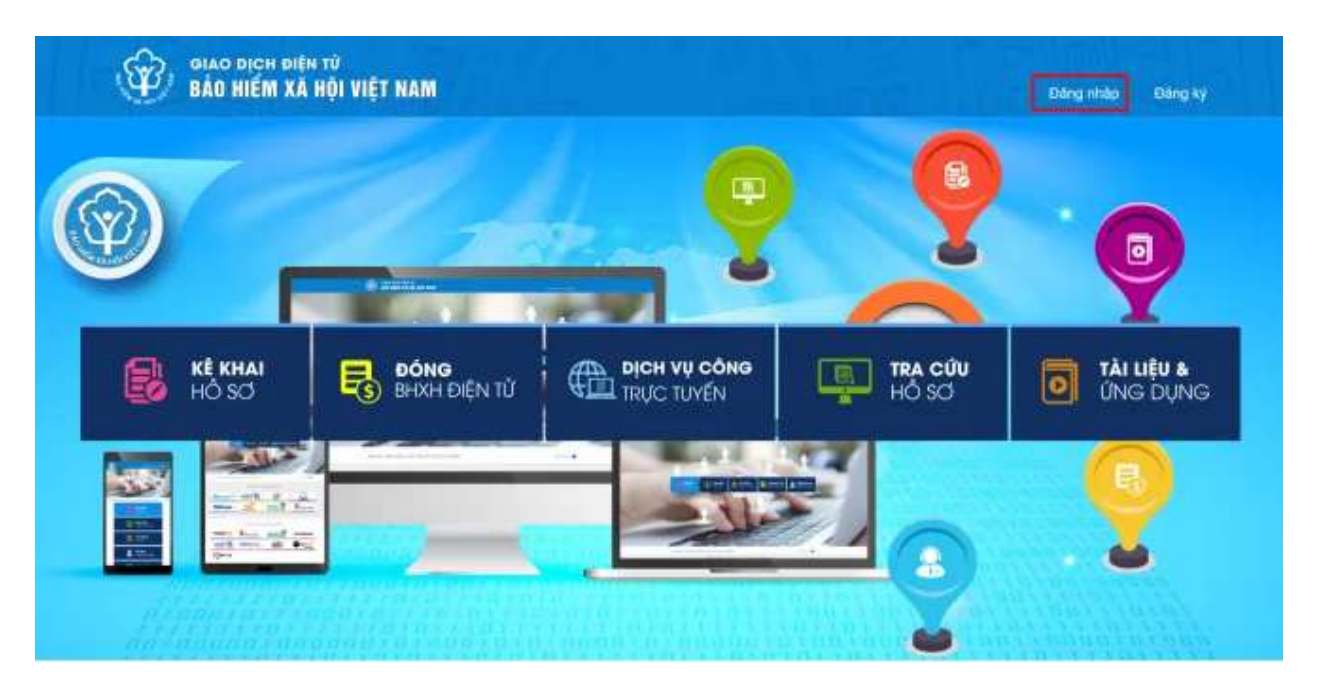

**Bước 3:** Chọn "**Cá nhân**" và đăng nhập thông tin

Trên màn hình đăng nhập, chọn "**Cá nhân**", nhập "**Tên đăng nhập**" (tên đăng nhập là mã số BHXH của cha hoặc mẹ hoặc người giám hộ đã đăng ký), "**Mật khẩu**" và "**Mã kiểm tra**" sau đó chọn "**Đăng nhập**".

#### **Thư viện tài liệu học tập, tham khảo online lớn nhất**

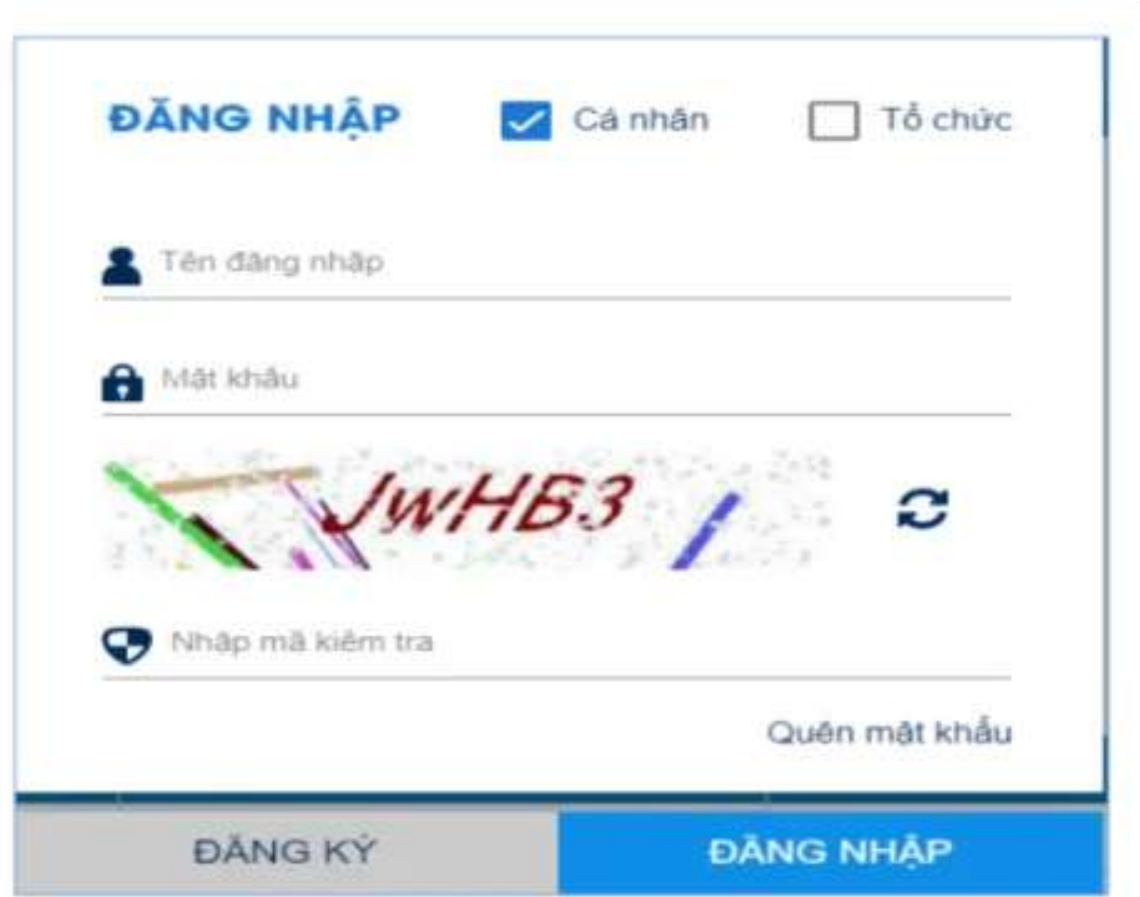

**Bước 4:** Sau khi đăng nhập thành công, thực hiện vào mục thông tin tài khoản, chọn chức năng: "**Đăng ký cho con**" để thực hiện.

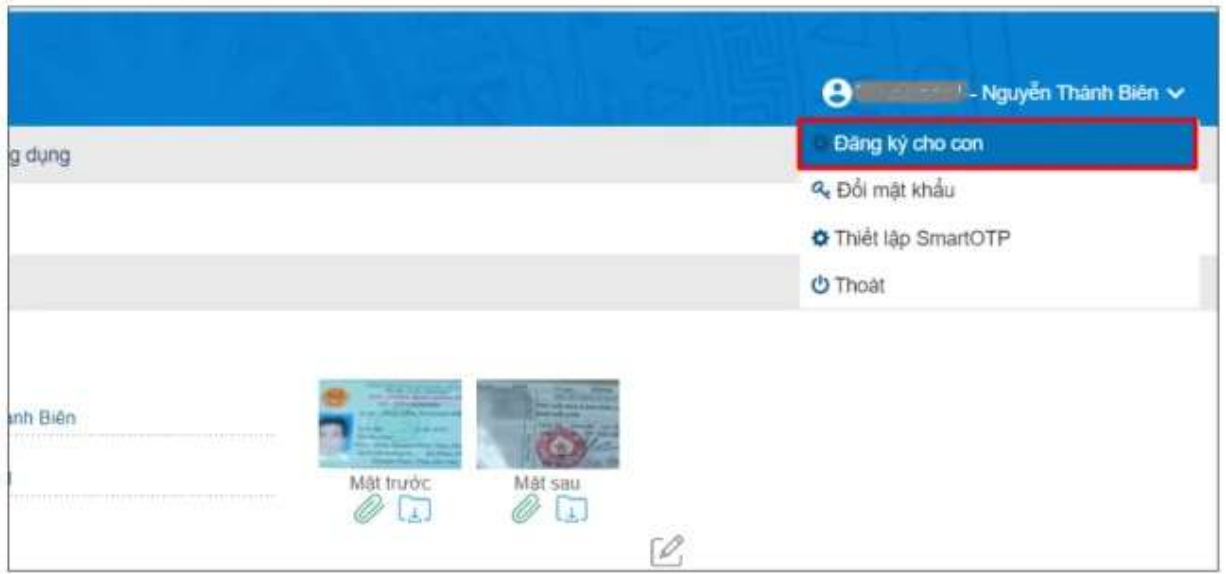

**Bước 5:** Kê khai thông tin cho cá nhân dưới 18 tuổi.

**Lưu ý:** Mã số BHXH của con chính là 10 số cuối của mã thẻ BHYT của trẻ.

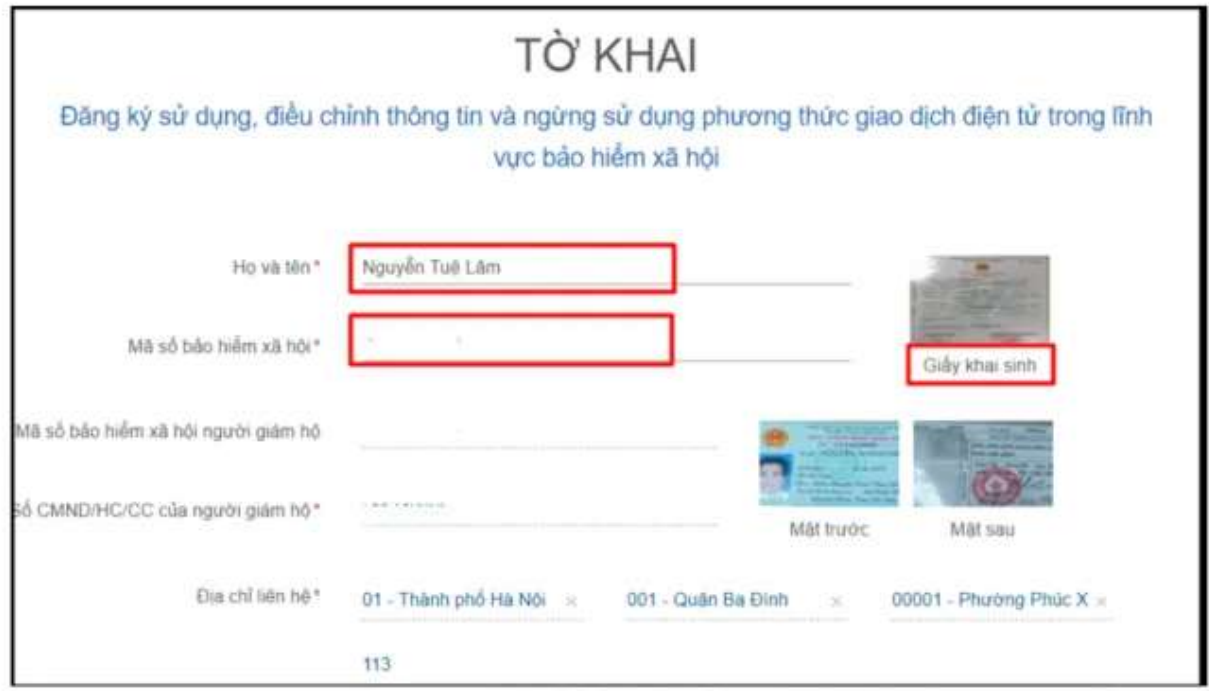

**Bước 6:** Chọn "**Chọn**" để hiển thị danh sách cơ quan BHXH và chọn cơ quan BHXH tiếp nhận.

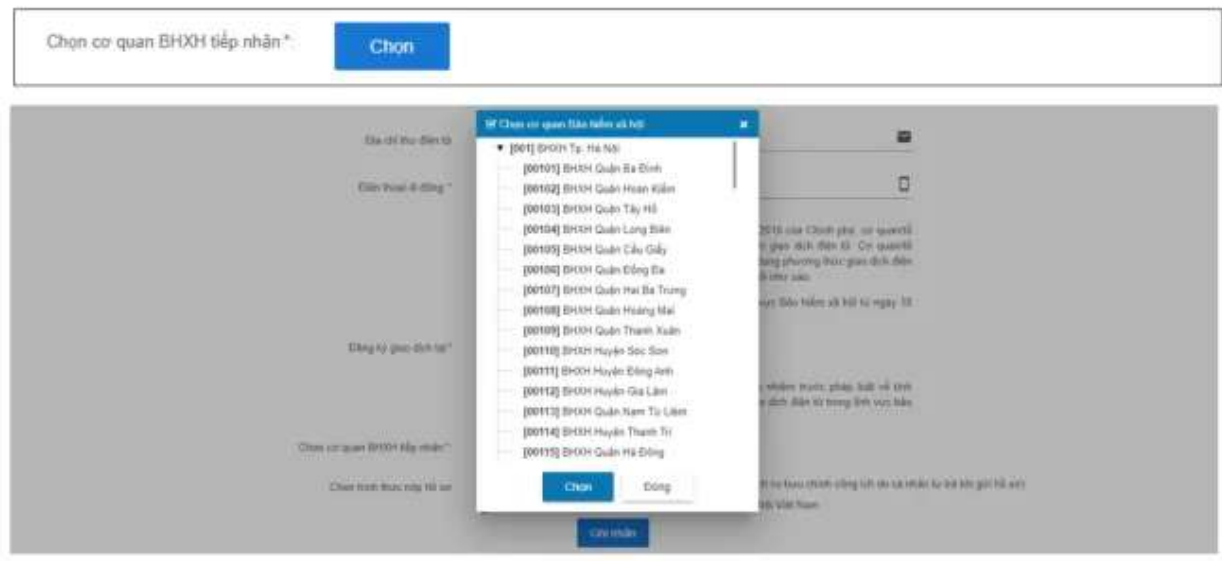

#### **Thư viện tài liệu học tập, tham khảo online lớn nhất**

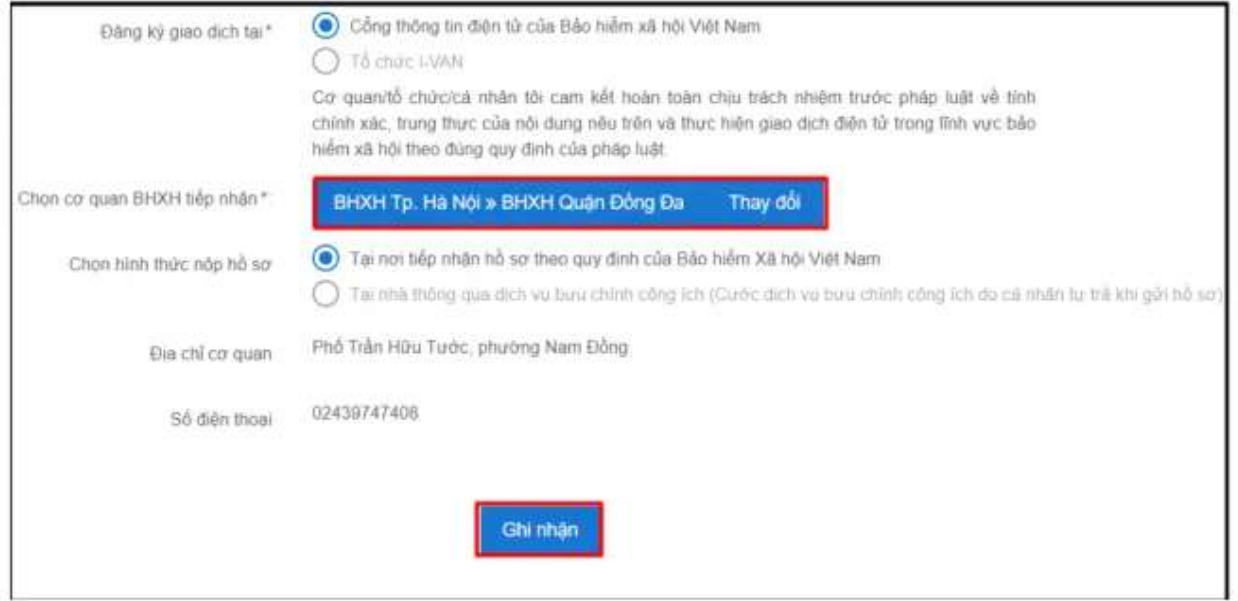

**Bước 7:** Chọn "**Ghi nhận**" để hệ thống tự động xuất file pdf theo mẫu tờ khai và gửi thông tin tới Cơ quan BHXH tiếp nhận. Sau khi hệ thống tiếp nhận tờ khai đăng ký sẽ tự động nhắn tin thông báo tới số điện thoại của cá nhân.

**Bước 8:** Đến cơ quan BHXH gần nhất để hoàn tất việc đăng ký giao dịch điện tử với cơ quan BHXH.

#### **Lưu ý:**

- Phụ huynh mang theo Giấy khai sinh của trẻ em, CMND/CCCD/hộ chiếu đến cơ quan BHXH gần nhất hoặc Trung tâm dịch vụ hỗ trợ, chăm sóc khách hàng BHXH Việt Nam để hoàn tất quá trình đăng ký. Tra cứu địa chỉ cơ quan Bảo hiểm xã hội gần nhất tại https://baohiemxahoi.gov.vn/tracuu/Pages/tra-cuu-co-quan-bao*hiem.aspx* hoặc tra cứu trên ứng dụng VssID.

- Không bắt buộc phải in tờ khai khi đến cơ quan BHXH để hoàn tất thủ tục, thay vào đó chỉ cần cung cấp thông tin số hồ sơ hoặc mã số BHXH trong tin nhắn do cơ quan BHXH Việt Nam gửi sau khi nộp hồ sơ đăng ký thành công.

- Người dân được đến bất kì cơ quan BHXH để hoàn tất thủ tục đăng ký.

- Để hỗ trợ phụ huynh trong việc tạo tài khoản VssID cho con, phụ huynh có thể gửi Tờ khai đăng ký cho nhà trường để nhà trường hỗ trợ hoàn tất việc đăng ký giao dịch điện tử với cơ quan BHXH.

### *Hướng dẫn đăng ký hưởng trợ cấp covid trên VssID*

Theo đó, đối tượng là NLĐ đã dừng hoạt tham gia BH thất nghiệp do chấm dứt HĐLĐ hoặc HĐLĐ trong khoảng thời gian từ 1/2/2021 đến hết 30/9/2021 có thời gian đóng BH thất nghiệp được bảo lưu theo quyết định của pháp luật về việc làm, không bao gồm người đã có quyết định hưởng lương hưu hàng tháng, có thể đề nghị hưởng hỗ trợ theo Nghị quyết 116/NQ-CP thông qua ứng dụng VssID-BHXH số, các bước cụ thể như sau:

**Bước 1:** Đăng nhập ứng dụng VssID.

**Bước 2:** Chọn menu "Dịch vụ công".

**Bước 3:** Chọn dịch vụ công Hỗ trợ COVID-19 theo Nghị quyết 116/NQ-CP (Hỗ trợ người tham gia BH thất nghiệp bị ảnh hưởng bởi đại dịch Covid-19).

**Bước 4:** Kiểm tra lại thời gian tham gia BH thất nghiệp chưa được tính hưởng trợ cấp thất nghiệp (số tháng).

**Bước 5:** Lựa chọn hình thức nhận hỗ trợ (Tiền mặt tại cơ quan BHXH hoặc Tài khoản Ngân hàng).

Trường hợp chon nhân hỗ trợ qua tài khoản ngân hàng, điền/chon các thông tin sau:

- Số tài khoản của người đề nghị nhận hỗ trợ.

- Chọn ngân hàng (chi nhánh ngân hàng).

**Bước 6:** Chọn "Cơ quan tiếp nhận hồ sơ", bấm nút Gửi.

Bước 7: Nhập mã OTP, bấm "Xác nhận" để gửi hồ sơ.

#### *Lưu ý khi đăng ký tài khoản VssID*

- Trong 10 ngày kể từ khi nộp tờ khai online, các bạn phải đến cơ quan BHXH để nộp tờ khai giấy và mang theo CMND/CCCD/Hộ chiếu để chứng minh.

- Nếu hồ sơ hợp lệ, hệ thống sẽ kích hoạt tài khoản và gửi thông tin đăng nhập về địa chỉ email/điện thoại đã đăng ký.

- Nếu hồ sơ không hợp lệ, bạn cũng sẽ nhận được thông báo bổ sung giấy tờ hoặc thông tin liên quan về mail hoặc số điện thoại.

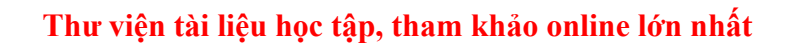

- Trong trường hợp phát sinh bất kỳ lỗi gì hoặc có thắc mắc cần giải đáp, bạn vui lòng liên hệ qua số hotline 1900.9068 hoặc địa chỉ email: *lienhe@vss.gov.vn* để được hỗ trợ tốt nhất.

**TAILIEU.COM**